## **Submitting an Authorization Request for Expert Services (AUTH)**

**Note:** There is **NOT AN AUTOSAVE** function on this program. You must click **Save** periodically to save your work.

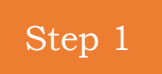

In the Appointments List section, open the appoinment record.

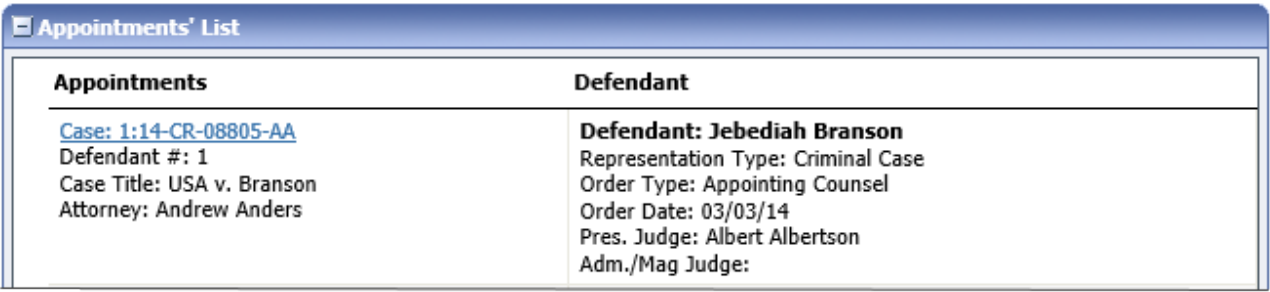

### Step 2

On the Appointment page, in the Create New Voucher section, click the **Create** link next to **AUTH**.

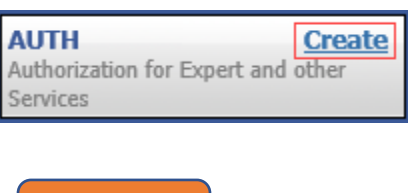

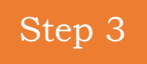

#### Click **Create New Authorization**.

#### **Authorization Type Selection**

You can click the Create New Authorization button to create a new authorization request, or click the Request Additional Funds button to select from a list of approved authorizations that you would like to request additional funds for.

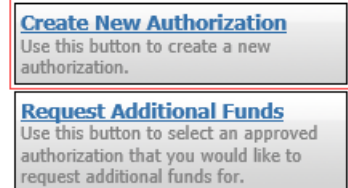

### Step 4

The Basic Info page will appear. Complete the information in the Master Authorization Information section at the bottom of the screen. This includes the following:

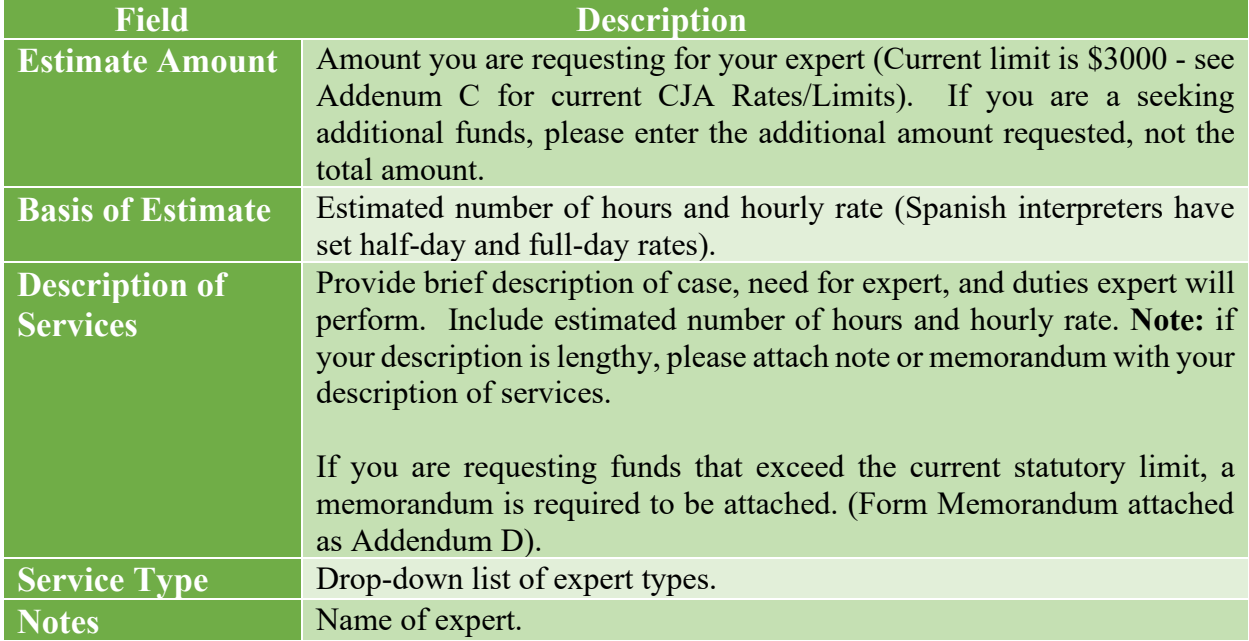

In the corresponding fields, enter the estimated amount and basis of estimate, select the service type, enter any notes (name of expert), and then click **Save.**

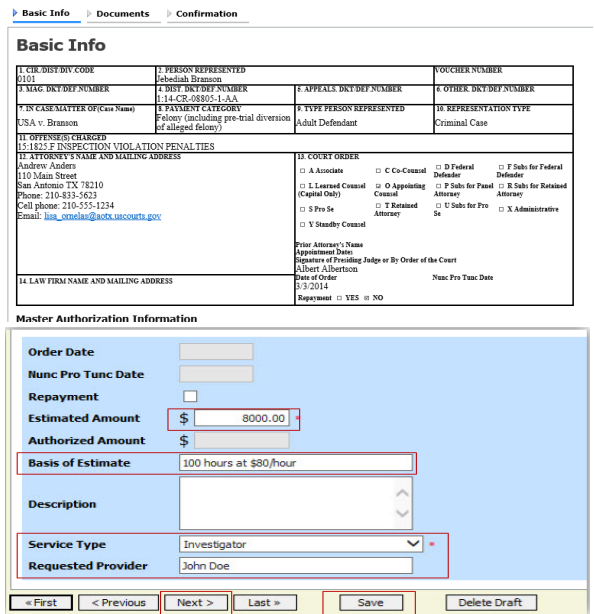

### Step 5

Click the **Documents** tab or click **Next** on the progress bar. To add an attachment, click **Choose File** to locate your file, and then add a description of the attachment. Click **Upload**. The attachment and description is added to the voucher and appears at the bottom of the Description column.

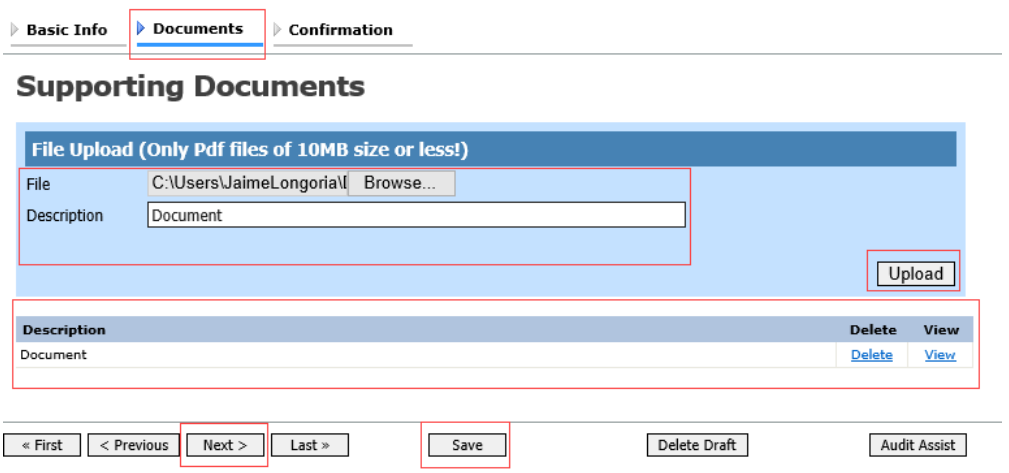

**Note:** All documents must be submitted in PDF format and must be under 10MB.

# Step 6

Click the **Confirmation** tab or click **Next** on the progress bar. In the **Public/Attorney Notes** field, you can include any notes to the court. Select the check box to swear and affirm to the accuracy of the authorization which is automatically time stamped. Click **Submit**.

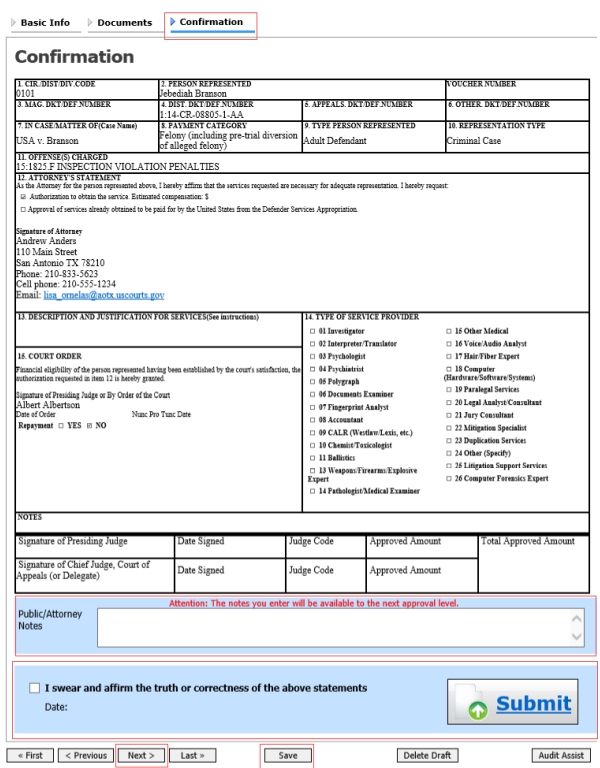

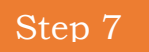

A confirmation screen will appear indicating the previous action was successful and the authorization request has been submitted. Click the **Home Page** link to return to the home page. Click the **Appointment Page** link if you wish to create an additional document for this appointment.

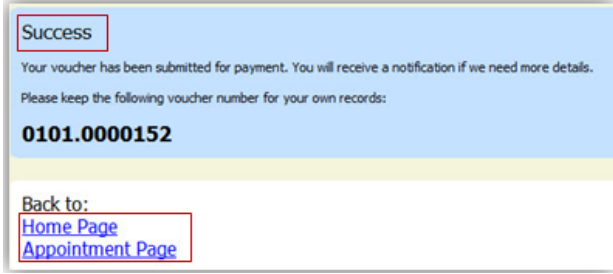